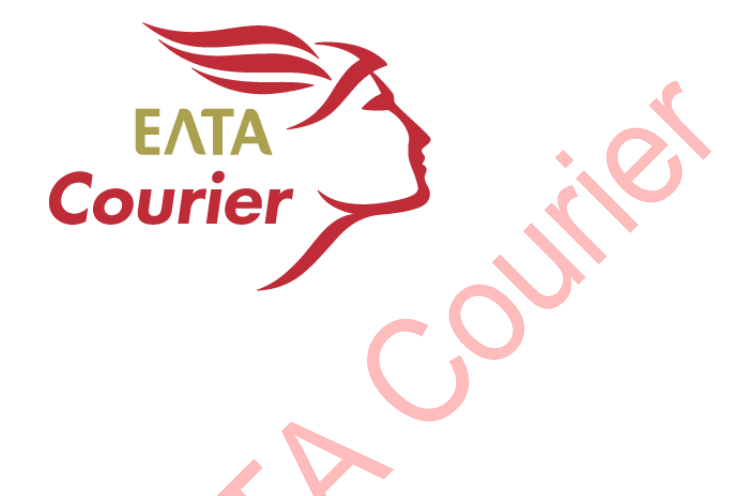

## **ΕΓΧΕΙΡΙΔΙΟ ΧΡΗΣΗΣ ΠΡΟΓΡΑΜΜΑΤΟΣ ΠΕΛΑΤΩΝ ELTA Courier**

Ιούνιος 2018

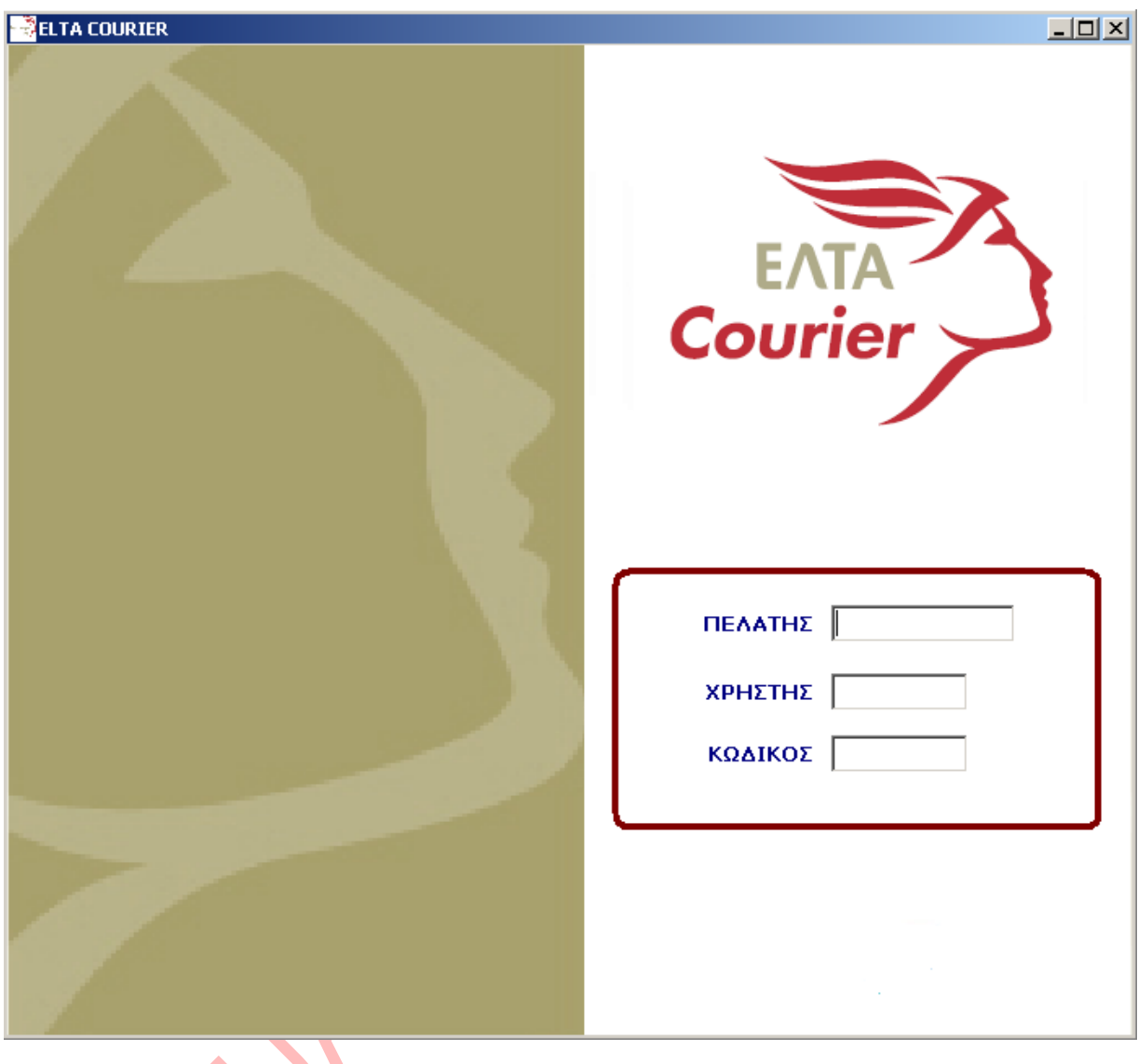

Ο χρήστης καλείται να πληκτρολογήσει τον κωδικό του **Πελάτη**, τον **Χρήστη** και τον **Κωδικό** προκειμένου να κάνει είσοδο στο πληροφοριακό σύστημα ELTA Courier.

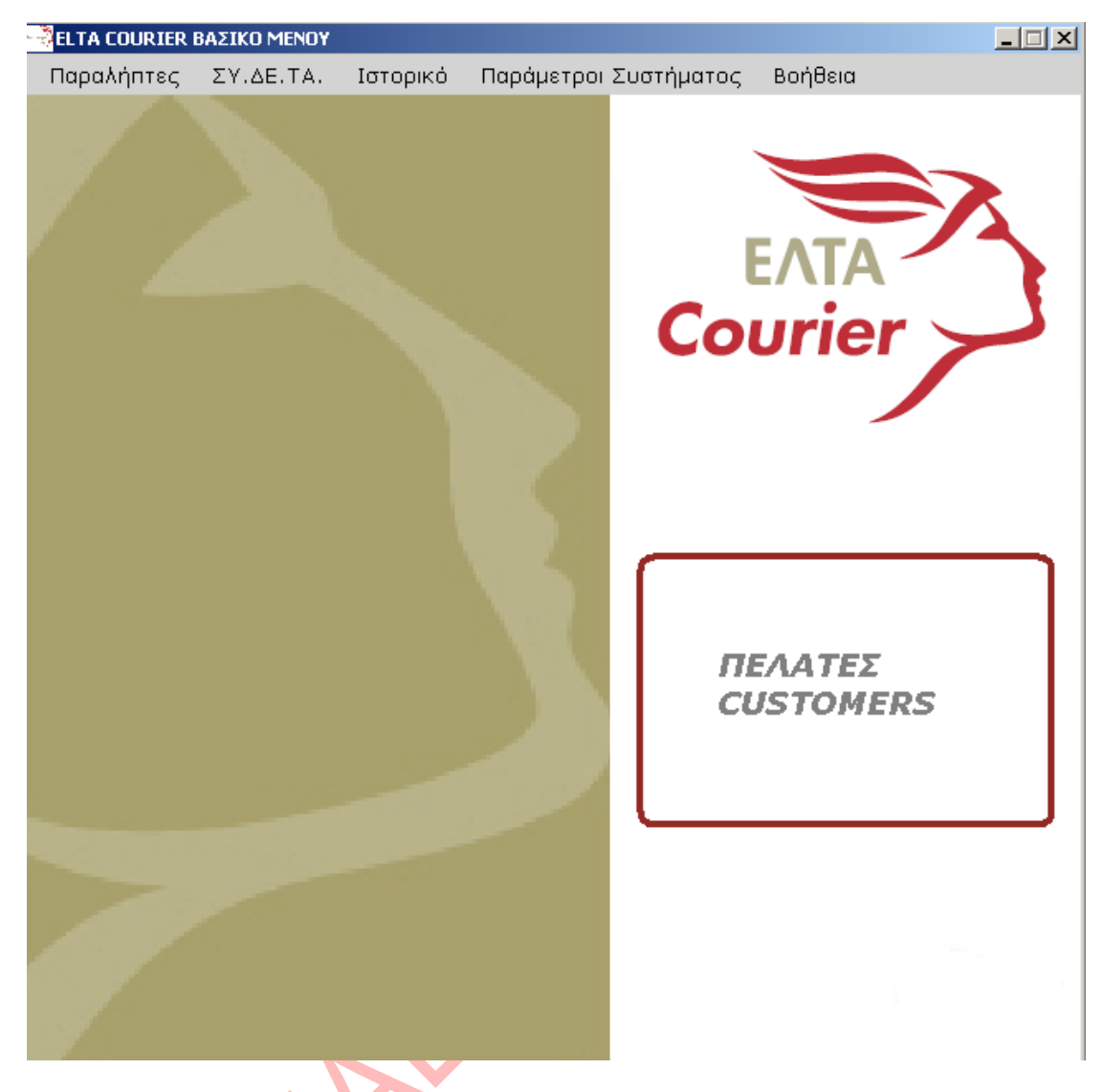

Στην οθόνη αυτή βλέπουμε την αρχική οθόνη του Προγράμματος Πελατών της ELTA Courier, μαζί με τα κεντρικά μενού του συστήματος (**Παραλήπτες** – **ΣΥ.ΔΕ.ΤΑ.** – **Ιστορικό – Παράμετροι Συστήματος - Βοήθεια**).

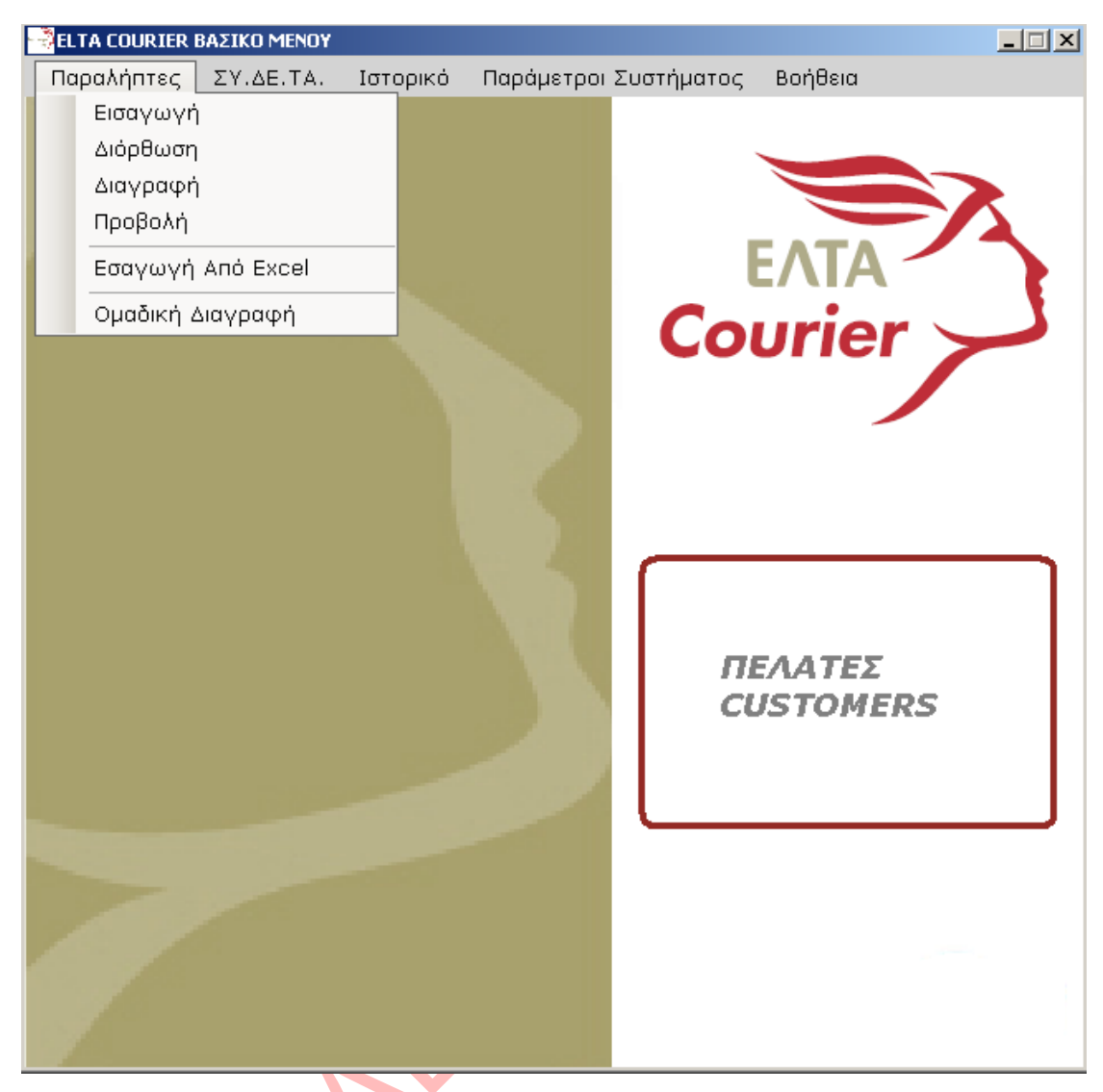

Όπως φαίνεται και από την παραπάνω οθόνη, μπορούμε να κάνουμε εισαγωγή ενός πελάτη, διόρθωση, διαγραφή, προβολή, εισαγωγή παραληπτών από αρχείο Microsoft Office Excel και ομαδική διαγραφή των παραληπτών μας.

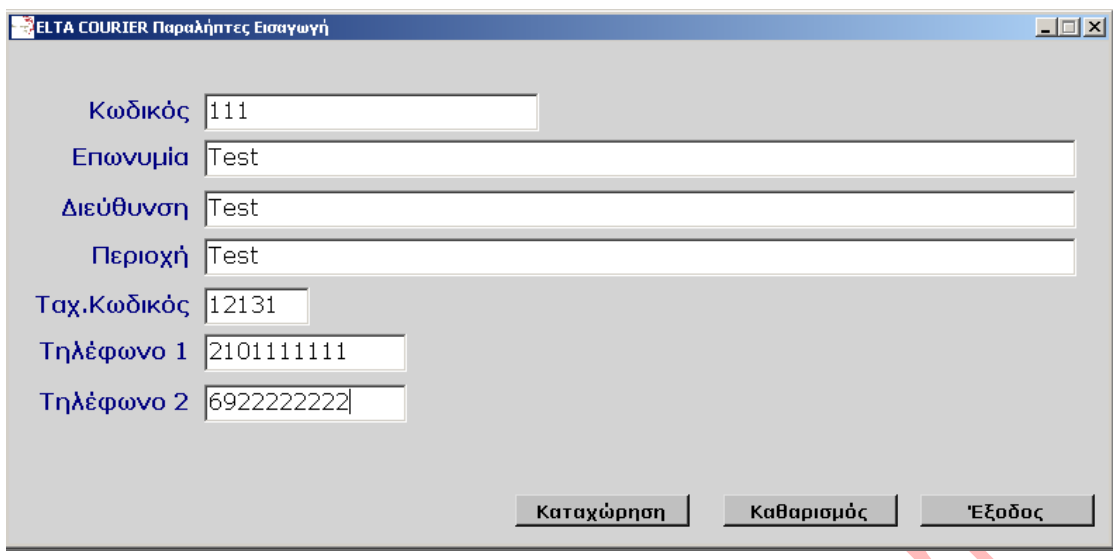

Στην εισαγωγή ενός παραλήπτη, εισάγουμε βασικά στοιχεία, όπως Κωδικό, Επωνυμία, Διεύθυνση, Περιοχή, Ταχ. Κωδικό (ΤΚ) και Τηλέφωνο. Η φόρμα αυτή μας είναι χρήσιμη, όταν έχουμε κάποιους συγκεκριμένους παραλήπτες. Η κωδικοποίηση ορίζεται από τον χρήστη και κάθε φορά που θέλουμε να εκτυπώσουμε ένα ΣΥ.ΔΕ.ΤΑ., απλά επιλέγουμε τον κωδικό που θέλουμε. Σε περίπτωση που δοθεί ΤΚ που δεν υπάρχει στην καταχώρηση θα εμφανιστεί το αντίστοιχο μήνυμα.

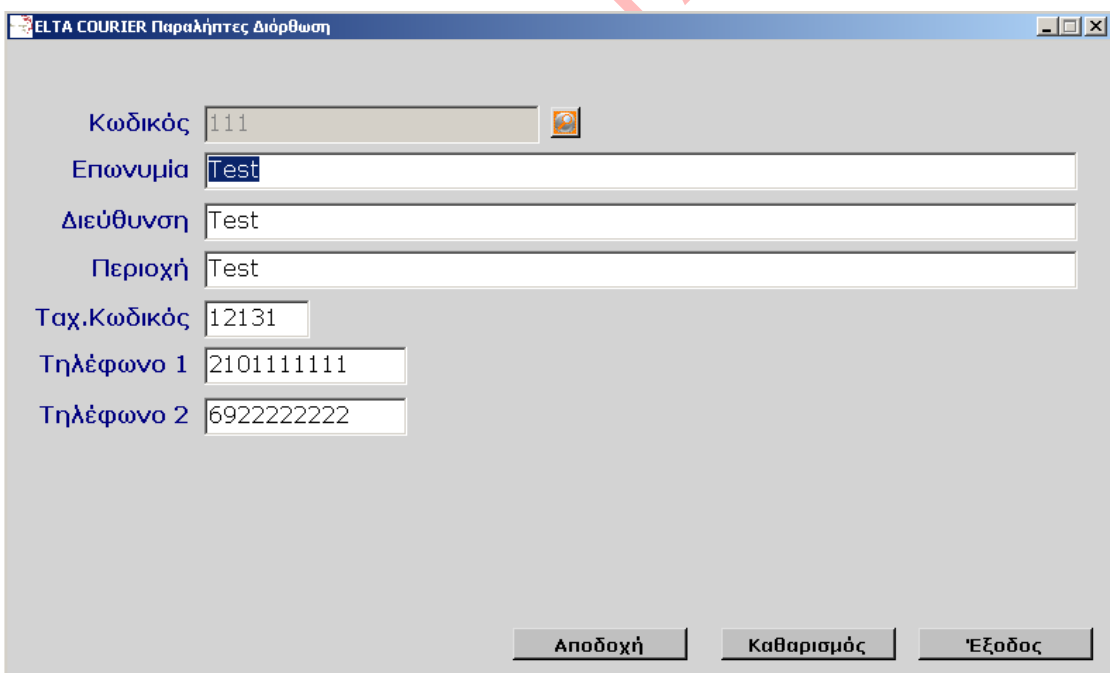

Εκτός από εισαγωγή ενός παραλήπτη, μπορούμε να κάνουμε και διόρθωσή του. Επιλέγοντας τον κωδικό του, που δημιουργήσαμε κατά την εισαγωγή του, μπορούμε να προβούμε στις απαραίτητες αλλαγές που θέλουμε και να πατήσουμε το κουμπί **Αποδοχή** για να αποθηκευτούν οι αλλαγές.

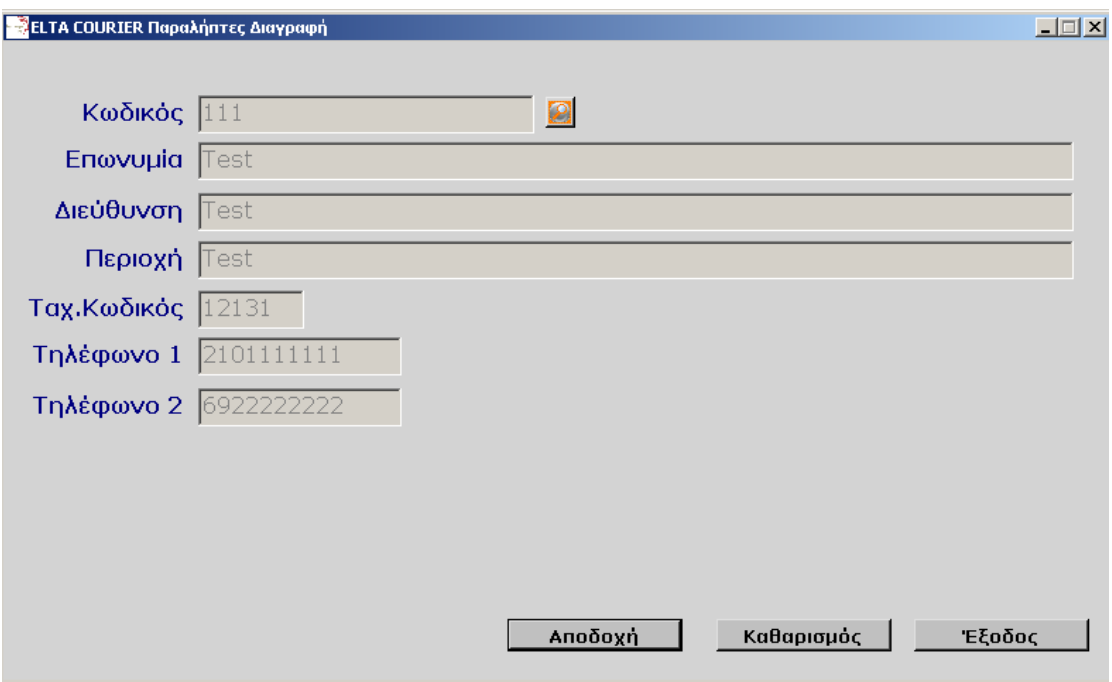

Επίσης, μπορούμε να κάνουμε και διαγραφή ενός παραλήπτη. Επιλέγουμε τον κωδικό που θέλουμε και πατάμε το κουμπί **Αποδοχή**.

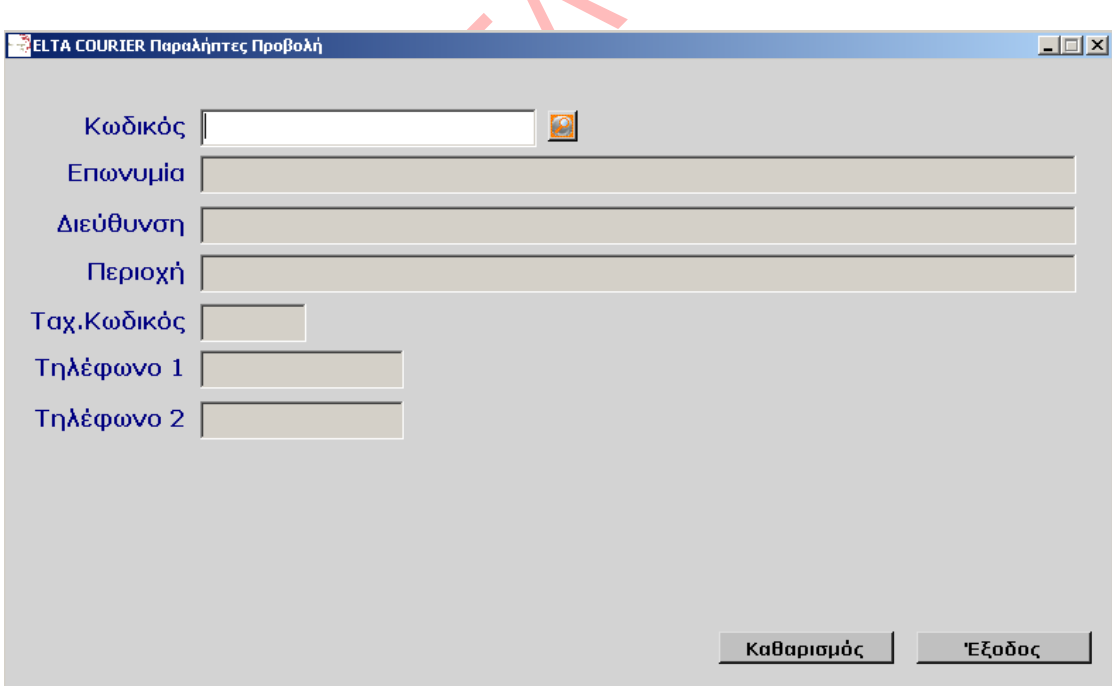

Επιπλέον, πηγαίνοντας στην **Προβολή**, μπορούμε να δούμε τους παραλήπτες που έχουμε καταχωρήσει στο σύστημα.

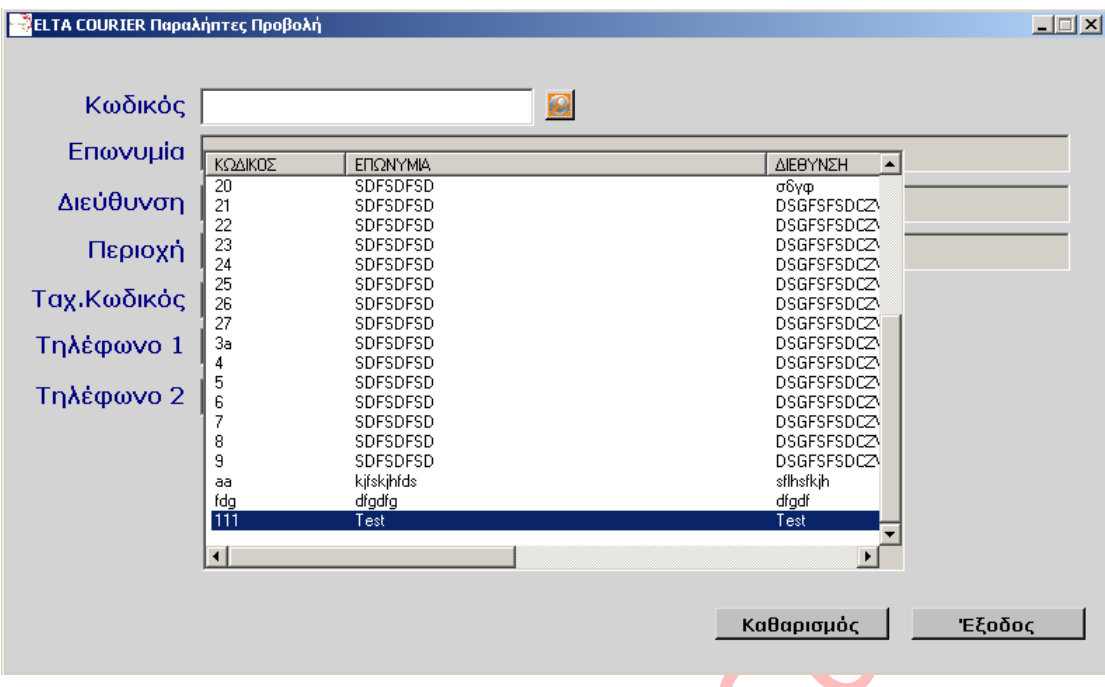

Πατώντας το κουμπί στο πεδίο του Κωδικού , μας εμφανίζεται η παραπάνω οθόνη, όπου μπορούμε να δούμε τους παραλήπτες.

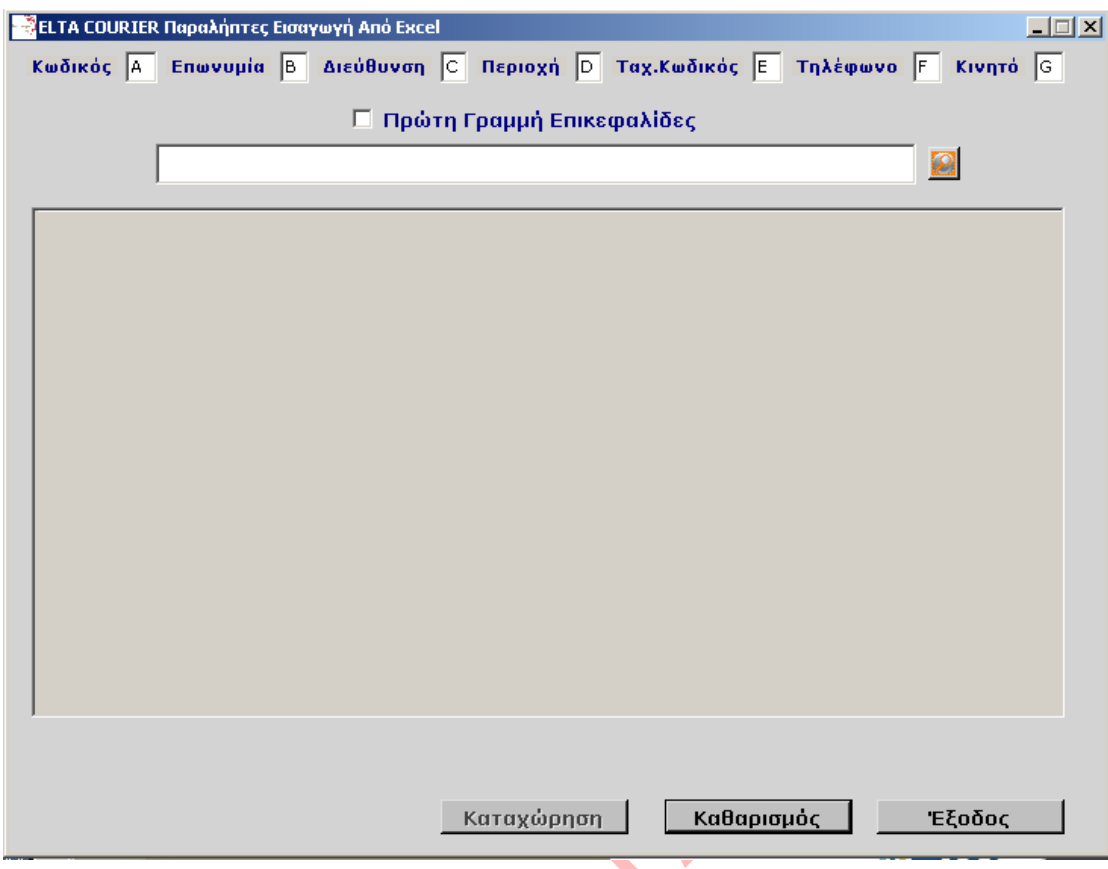

Αυτό που μπορούμε επίσης να κάνουμε είναι εισάγουμε ένα αρχείο Microsoft Office Excel, όπου θα περιλαμβάνει τους παραλήπτες.

\* Θα πρέπει να προσέχουμε έτσι ώστε η μορφοποίηση του αρχείου Excel να είναι σύμφωνη μ' αυτήν που μας υποδεικνύεται στην οθόνη. Αν το αρχείο που έχουμε έχει διαφορετικές στήλες τότε θα πρέπει είτε να γίνει η μορφοποίηση του Excel είτε να υποδείξουμε στο πρόγραμμα τις στήλες που περιέχουν τα αντίστοιχα δεδομένα. Σε περίπτωση που θέλουμε να κρατήσουμε την μορφοποίηση των στηλών πάμε στο μενού Παράμετροι συστήματος Excel Template.

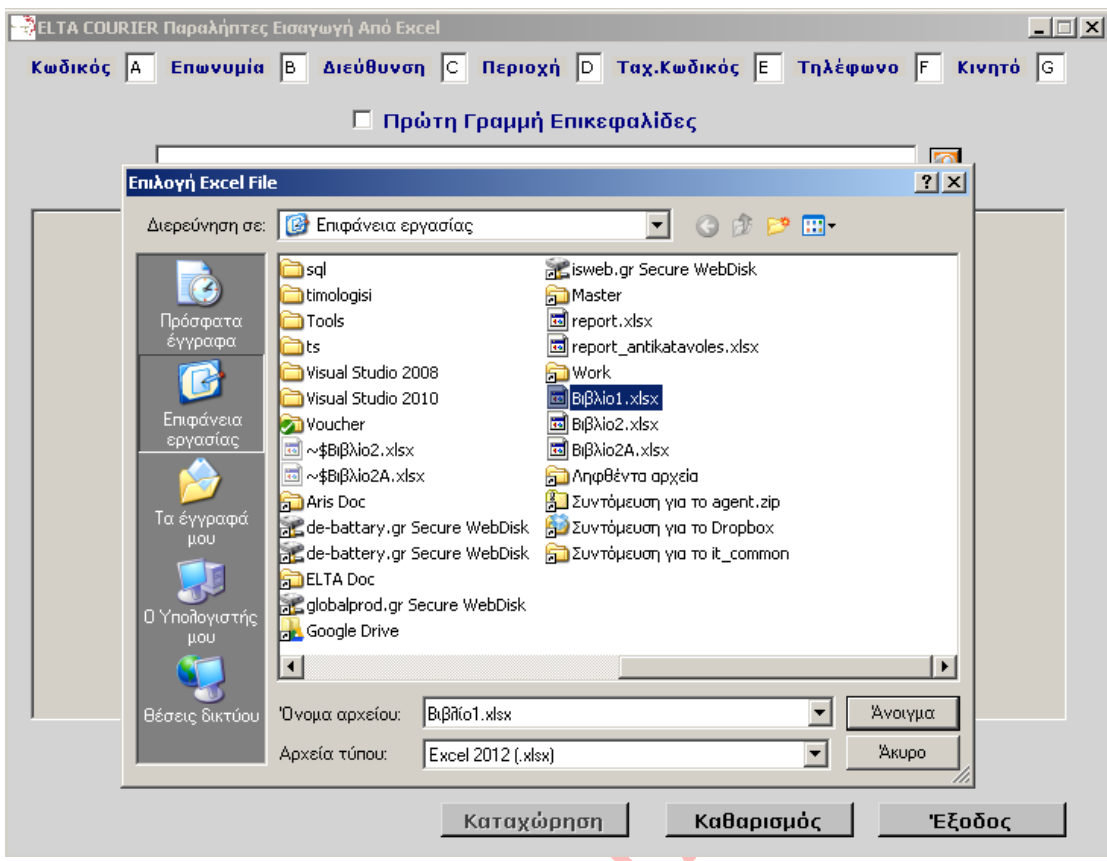

Κάνουμε αναζήτηση του αρχείου που θέλουμε και πατάμε το κουμπί **Open (Άνοιγμα)**.

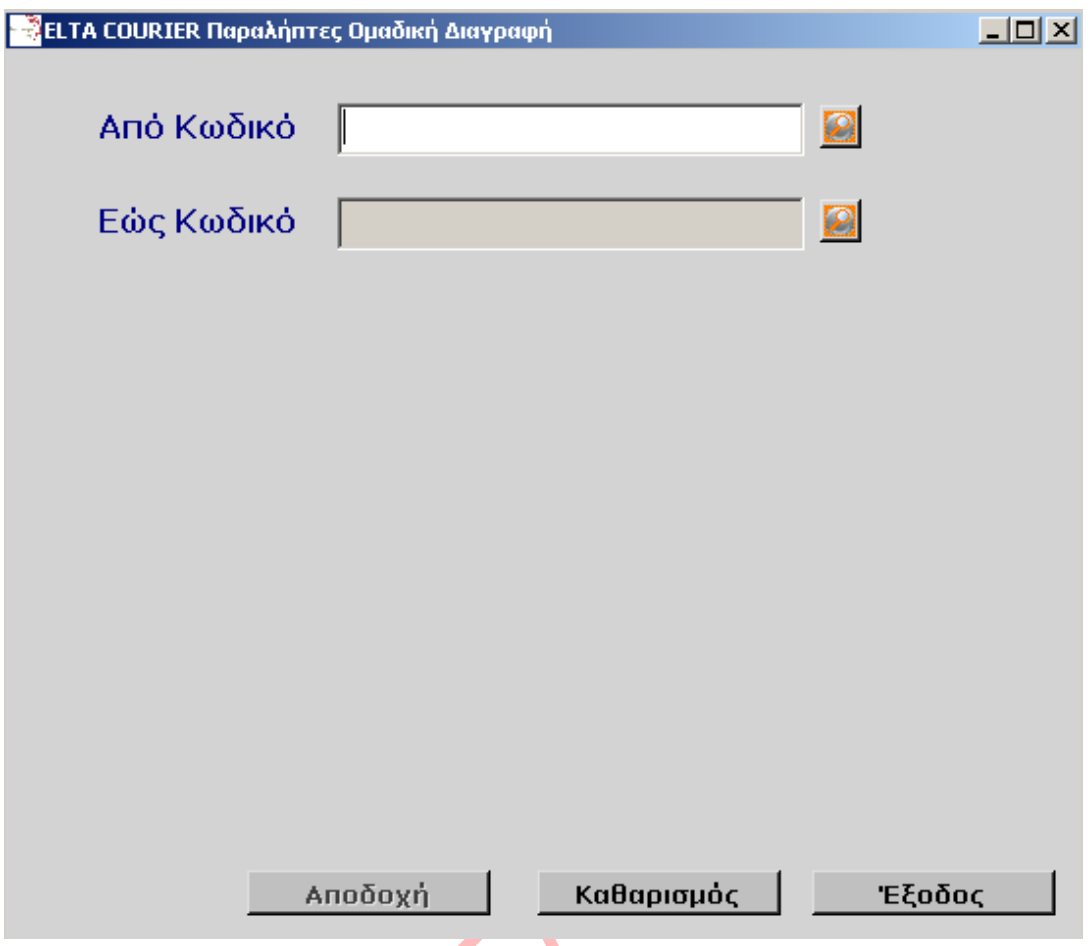

Εκτός από τη δυνατότητα διαγραφής ενός παραλήπτη, μπορούμε να κάνουμε και ομαδική διαγραφή. Εάν για παράδειγμα θέλουμε να διαγράψουμε τους κωδικούς 010, 011 & 012 βάζουμε στο πεδίο **Από** την τιμή 010 και στο πεδίο **Έως** την τιμή 012 και διαγράφουμε τους τρεις κωδικούς των παραληπτών.

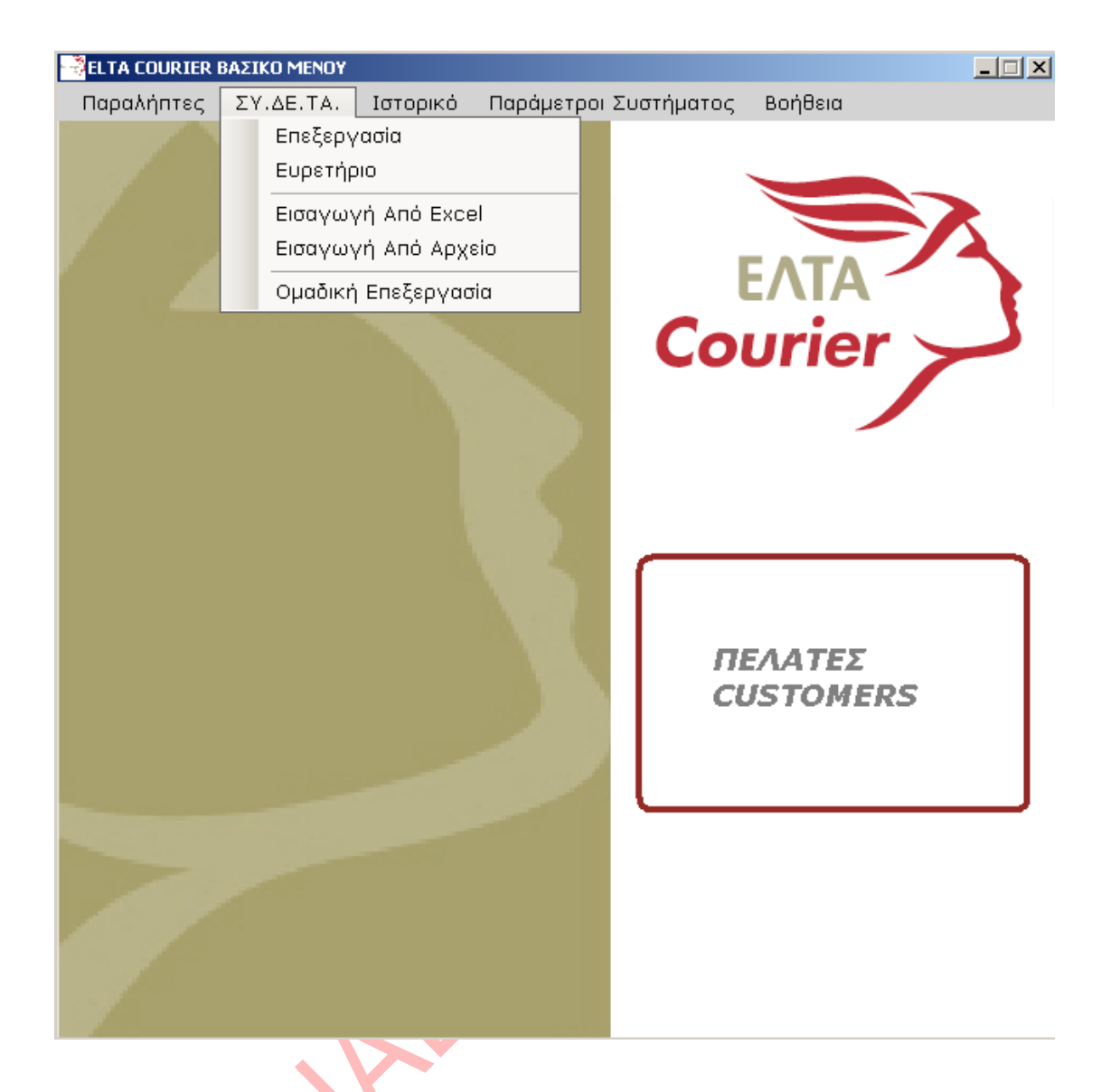

Στη συνέχεια, μέσα από το μενού ΣΥ.ΔΕ.ΤΑ., μπορούμε να κάνουμε Επεξεργασία της αποστολής (Δημιουργία νέας Αποστολής), να κάνουμε προβολή του Ευρετηρίου, να κάνουμε εισαγωγή αποστολών από αρχείο Excel ή εισαγωγή από κάποιο αρχείο άλλης μορφής (π.χ. txt), καθώς και ομαδική επεξεργασία των αποστολών.

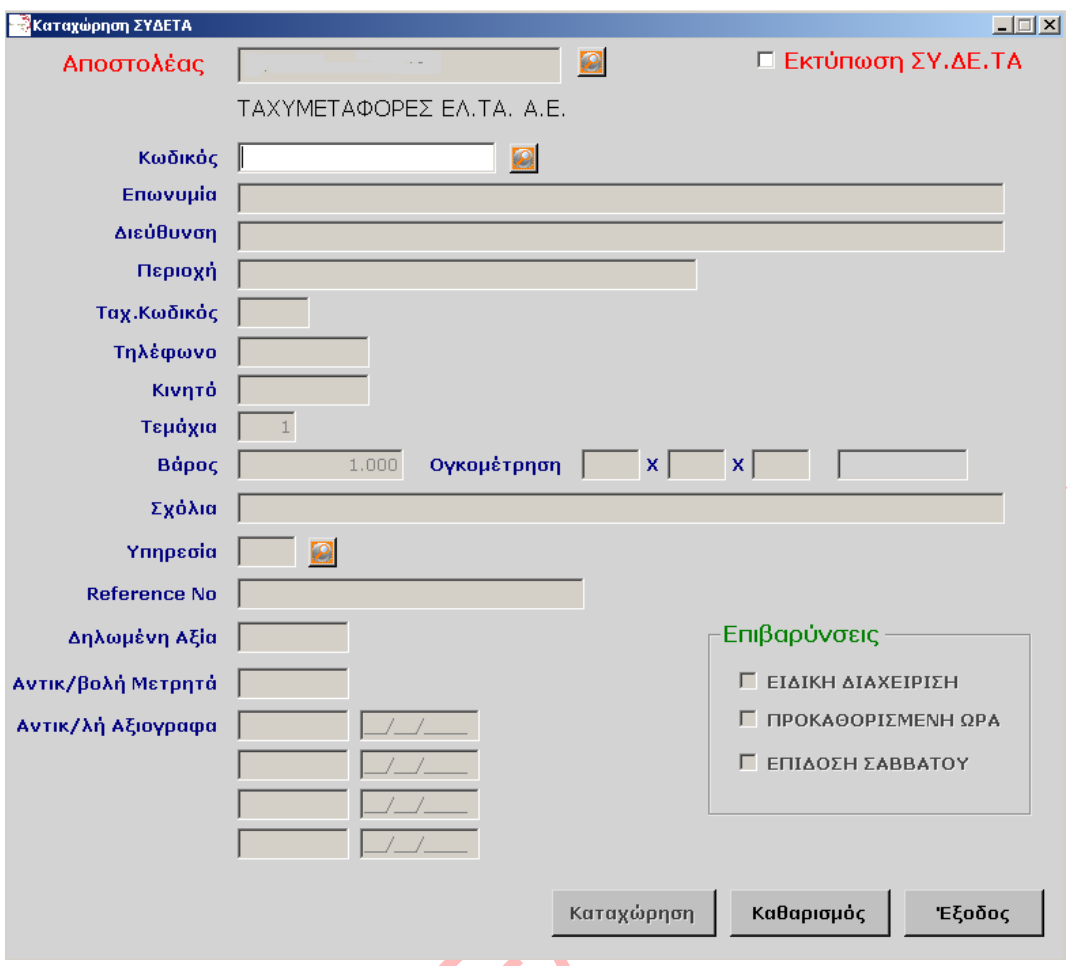

Μέσα από τη φόρμα της επεξεργασίας, επιλέγουμε καταρχήν τον Αποστολέα, κάνοντας κλικ στο εικονίδιο του φακού.

Έπειτα, επιλέγουμε τον κωδικό του παραλήπτη που θέλουμε, όπου και θα μας εμφανιστούν τα στοιχεία του. Εάν δεν έχουμε δημιουργήσει προηγουμένως κάποιον κωδικό, θα πρέπει να καταγράψουμε όλα τα στοιχεία του παραλήπτη. Επιλέγουμε το περιεχόμενο, ορίζουμε τα τεμάχια και το βάρος της αποστολής, επιλέγουμε την υπηρεσία που θέλουμε και καθορίζουμε την όποια επιβάρυνση μπορεί να έχει η αποστολή μας. Εάν θέλουμε να εκτυπώσουμε ευθύς αμέσως το ΣΥ.ΔΕ.ΤΑ., θα πρέπει να τσεκάρουμε την επιλογή πάνω δεξιά **Εκτύπωση ΣΥ.ΔΕ.ΤΑ.** και να πατήσουμε το κουμπί **Καταχώρηση**.

**\*** Εάν θέλουμε να το εκτυπώσουμε κάποια στιγμή αργότερα, **δεν** τσεκάρουμε το **Εκτύπωση ΣΥ.ΔΕ.ΤΑ.** και πατάμε απλά το κουμπί **Αποδοχή**.

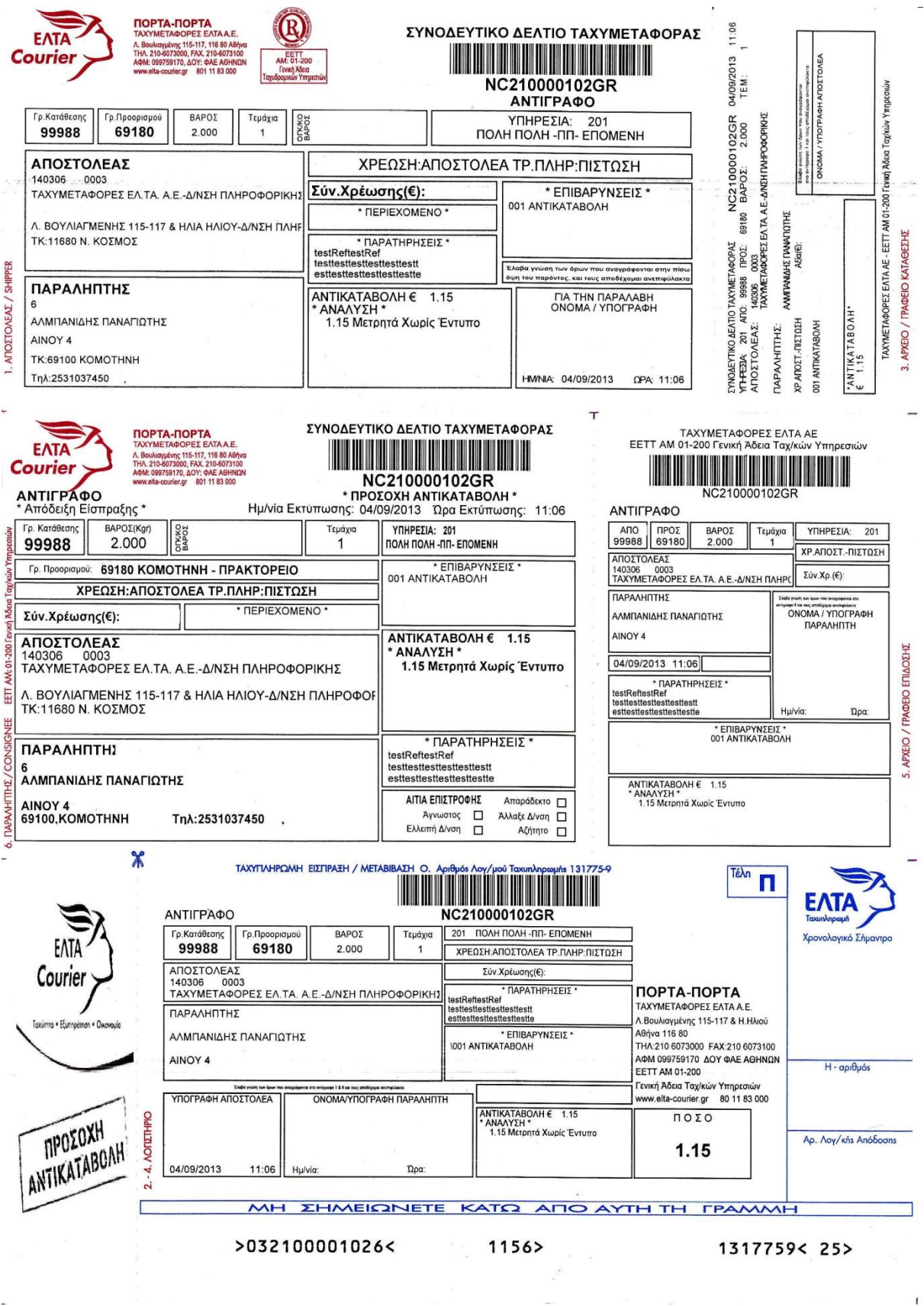

Ļ,

 $\sim 1$ 

Στην παραπάνω οθόνη μπορούμε να δούμε το ΣΥ.ΔΕ.ΤΑ. που δημιουργήσαμε. Πρόκειται για το NC210000102GR, το οποίο περιλαμβάνει τα στοιχεία του αποστολέα και του παραλήπτη, καθώς και τα διάφορα πεδία που ορίσαμε κατά την επεξεργασία του ΣΥ.ΔΕ.ΤΑ.

\* Για την διευκόλυνση του χρήστη, με την εισαγωγή του ΤΚ, μας εμφανίζεται αυτόματα και η Υπηρεσία. Εάν για παράδειγμα ο πελάτης βρίσκεται στην Αθήνα και θέλει να στείλει ένα ΣΥ.ΔΕ.ΤΑ. στην Κομοτηνή, με ΤΚ 69100, τότε αυτόματα θα του προτείνει την **Υπηρεσία** 201 (ΠΟΛΗ ΠΟΛΗ -ΠΠ- ΕΠΟΜΕΝΗ). Με την ίδια λογική, συμπληρώνονται και τα πεδία **Τεμάχια** και **Βάρος**. Με αυτόν τρόπο, ο χρήστης μπορεί με λίγα μόνο κλικ να εκτυπώσει ΣΥ.ΔΕ.ΤΑ.

\* Εάν οι αποστολές μας έχουν αντικαταβολή στο κάτω μέρος του ΣΥ.ΔΕ.ΤΑ. θα αναφέρει το ποσό της αντικαταβολής. Με το νέο μονόφυλλο, δεν θα εκτυπώνεται ξεχωριστά η αντικαταβολή, αλλά θα εμπεριέχεται σε αυτό.

\* Εάν μία αποστολή δεν έχει αντικαταβολή, θα εκτυπωθεί το ίδιο ΣΥ.ΔΕ.ΤΑ, απλά δεν θα αναφέρει την σήμανση **ΠΡΟΣΟΧΗ ΑΝΤΙΚΑΤΑΒΟΛΗ** και δεν θα περιέχει φυσικά το ποσό της αντικαταβολής.

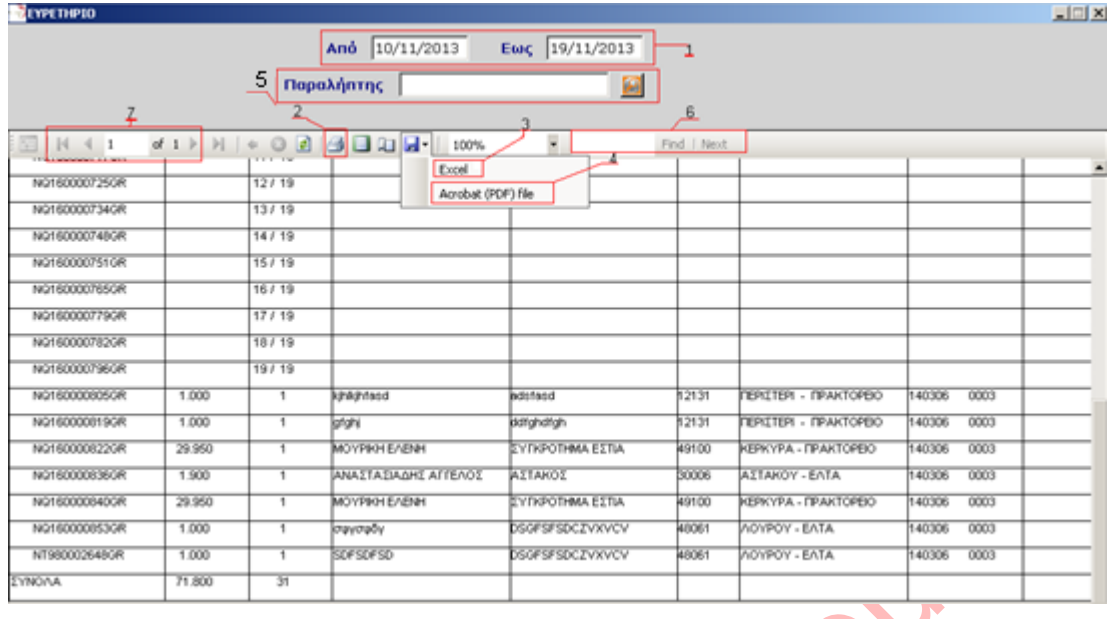

Από το Ευρετήριο μπορούμε να ορίσουμε την ημερομηνία που θέλουμε, για να κάνουμε αναζήτηση των ΣΥ.ΔΕ.ΤΑ. που δημιουργήσαμε. Αυτό μας είναι ιδιαίτερα χρήσιμο όταν θέλουμε να δούμε για παράδειγμα μία συγκεκριμένη ημέρα τι ΣΥ.ΔΕ.ΤΑ. εκτυπώσαμε.

Συγκεκριμένα:

- 1) Ορίζουμε το διάστημα αναζήτησης
- 2) Με το εικονίδιο αυτό εκτυπώνουμε την λίστα του Ευρετηρίου
- 3) Εξάγουμε την λίστα σε αρχείο Excel
- 4) Εξάγουμε την λίστα σε αρχείο PDF
- 5) Στην λίστα περιλαμβάνονται όλοι οι Παραλήπτες (αν συμπληρώσουμε τον παραλήπτη θα εμφανίζονται αποτελέσματα μόνο του πελάτη)
- 6) Μπορούμε να κάνουμε αναζήτηση εγγραφών
- 7) Αν η λίστα είναι μεγάλη οι Εγγραφές χωρίζονται ανά σελίδα

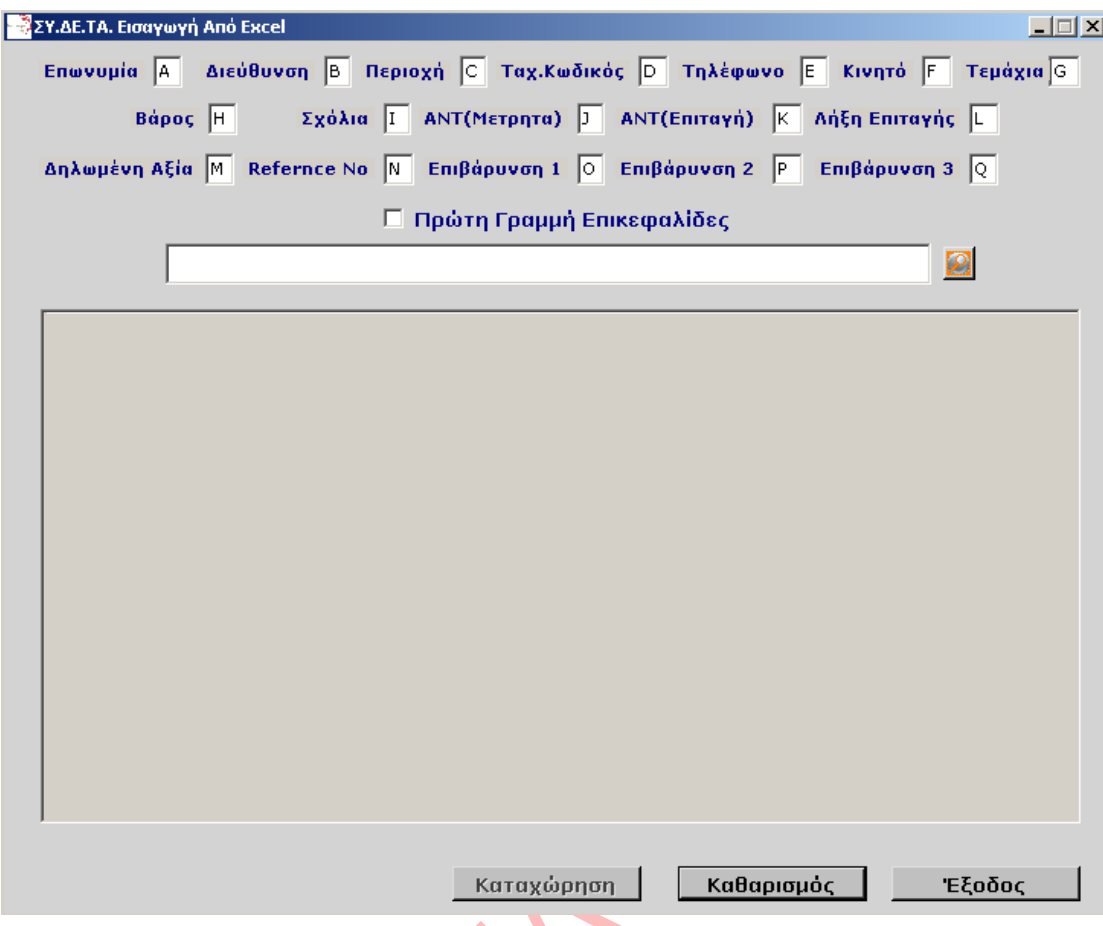

Όπως και στην περίπτωση της εισαγωγής αρχείου Excel για τους παραλήπτες, μπορούμε να κάνουμε και εισαγωγή ενός αρχείου Excel για τα ΣΥ.ΔΕ.ΤΑ.

Κατά την εισαγωγή ενός Excel, θα πρέπει να προσέχουμε τα εξής:

- Να μην υπάρχουν τίτλοι στην πρώτη γραμμή αν στην πρώτη γραμμή έχουμε επικεφαλίδες τότε τσεκάρουμε το κουτί «Πρώτη Γραμμή Επικεφαλίδες».
- Να μην υπάρχει κενή γραμμή ανάμεσα στο πλήθος των γραμμών του Excel.

\* Θα πρέπει να προσέχουμε έτσι ώστε η μορφοποίηση του Excel να είναι σύμφωνη μ' αυτήν που μας υποδεικνύεται στην οθόνη. Αν το αρχείο που έχουμε έχει διαφορετικές στήλες τότε θα πρέπει είτε να γίνει η μορφοποίηση του Excel είτε να υποδείξουμε στο πρόγραμμα τις στήλες που περιέχουν τα αντίστοιχα δεδομένα. Σε περίπτωση που θέλουμε να κρατήσουμε την μορφοποίηση των στηλών πάμε στο μενού Παράμετροι συστήματος  $\rightarrow$  Excel Template.

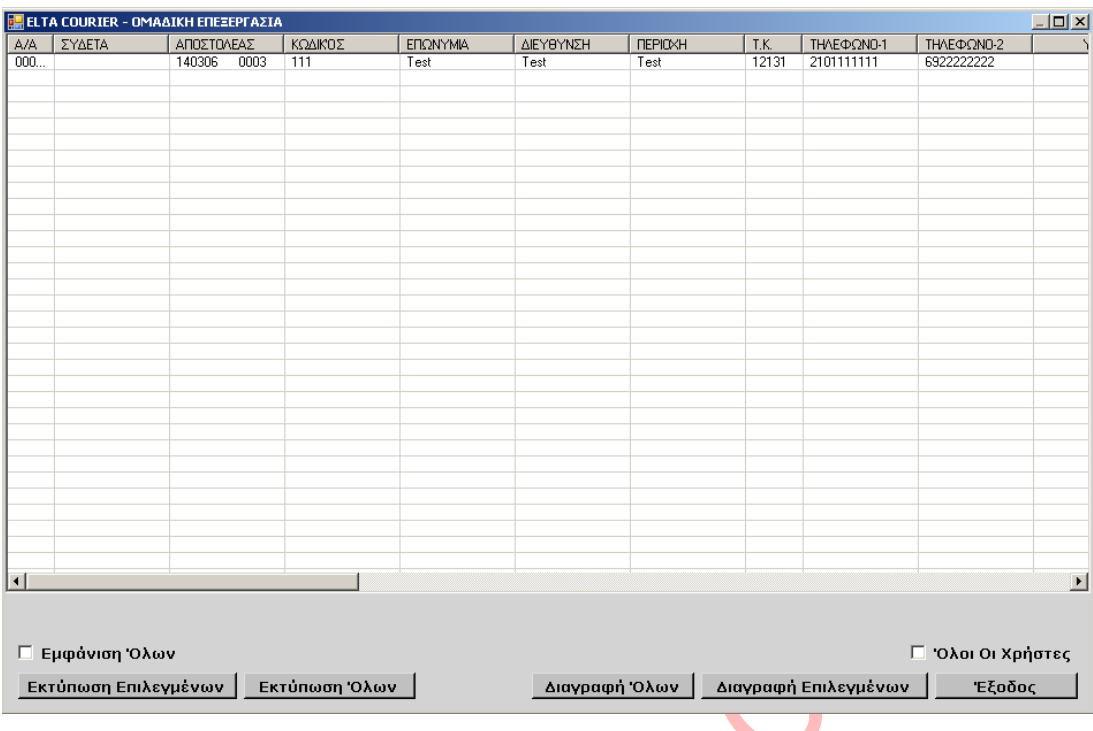

Από το μενού της Ομαδικής Επεξεργασίας, μπορούμε να έχουμε μια γενικότερη διαχείριση των ΣΥ.ΔΕ.ΤΑ. που δημιουργήσαμε. Μπορούμε να κάνουμε επανεκτύπωση κάποιων ΣΥ.ΔΕ.ΤΑ. ή ακόμα και να διαγράψουμε κάποια από την λίστα, πατώντας τα αντίστοιχα κουμπιά. Στην οθόνη αυτή μας εμφανίζονται αυτά που δεν έχουμε ακόμη εκτυπώσει.

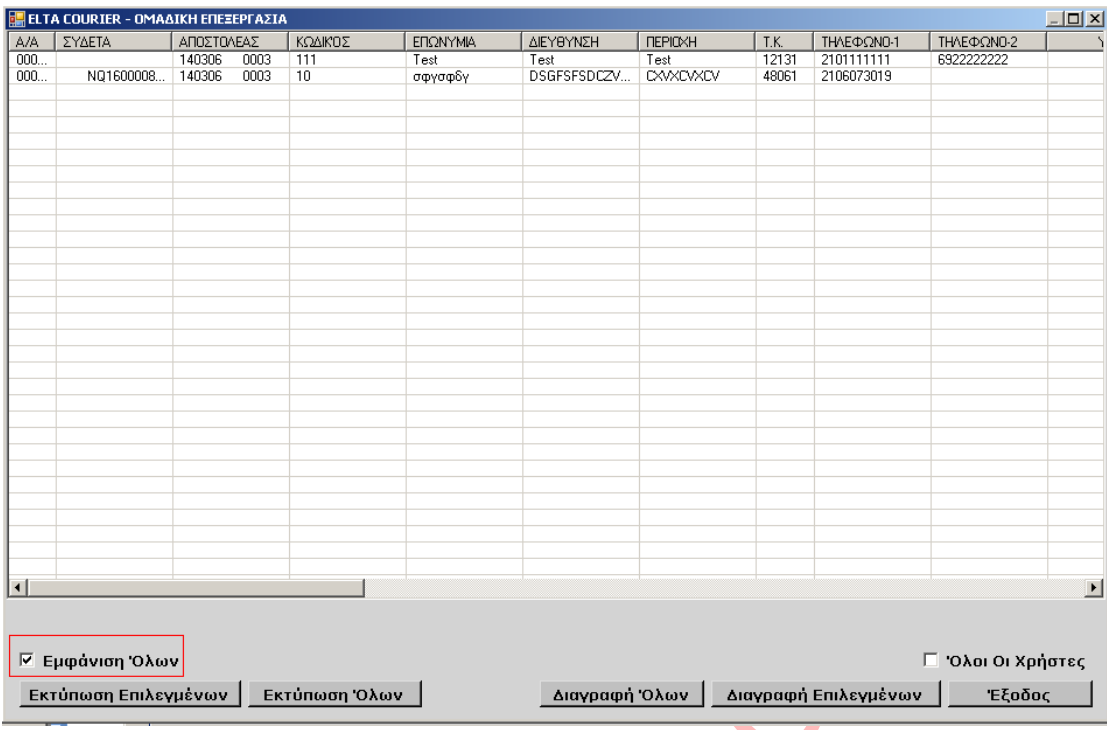

Εάν όμως τσεκάρουμε την επιλογή **Εμφάνιση Όλων**, θα μας εμφανίσει όλα τα ΣΥ.ΔΕ.ΤΑ., και αυτά που έχουμε εκτυπώσει και εκείνα που δεν έχουμε εκτυπώσει. Οι γραμμές αυτές που έχουν πάρει Αριθμό ΣΥ.ΔΕ.ΤΑ. σημαίνει ότι έχουν ήδη εκτυπωθεί και δεν μπορούν να διαγραφούν ή να τροποποιηθούν.

Εφόσον δεν έχει εκτυπωθεί μία αποστολή, μπορούμε να κάνουμε διπλό κλικ πάνω της και να μεταβούμε στην αρχική οθόνη δημιουργίας ΣΥ.ΔΕ.ΤΑ. για να κάνουμε κάποια διόρθωση.

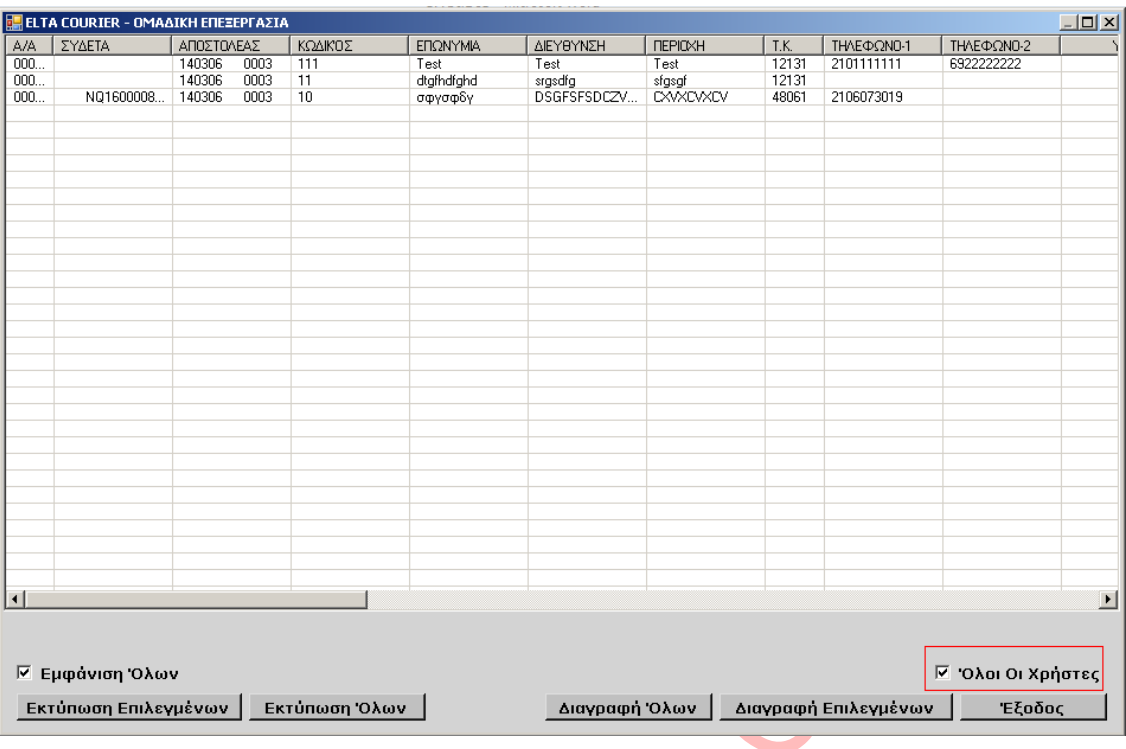

Ο χρήστης βλέπει μόνο τα αντικείμενα που έχει δημιουργήσει ο ίδιος. Εάν υπάρχουν για παράδειγμα 10 χρήστες που ο καθένας εκτυπώνει με τον δικό του κωδικό, μπορούμε να προβάλουμε τα ΣΥ.ΔΕ.ΤΑ. που έχει δημιουργήσει ο χρήστης, ή και όλα τα ΣΥ.ΔΕ.ΤΑ. που έχουν εκτυπωθεί από χρήστες της εταιρείας. Αυτό μπορεί να γίνει, τσεκάροντας το κουτάκι «Όλοι οι Χρήστες» το οποίο φαίνεται κάτω δεξιά στην παραπάνω οθόνη.

ELTA Courier Διεύθυνση Πληροφορικής itsupport@elta-courier.gr Σελίδα 19

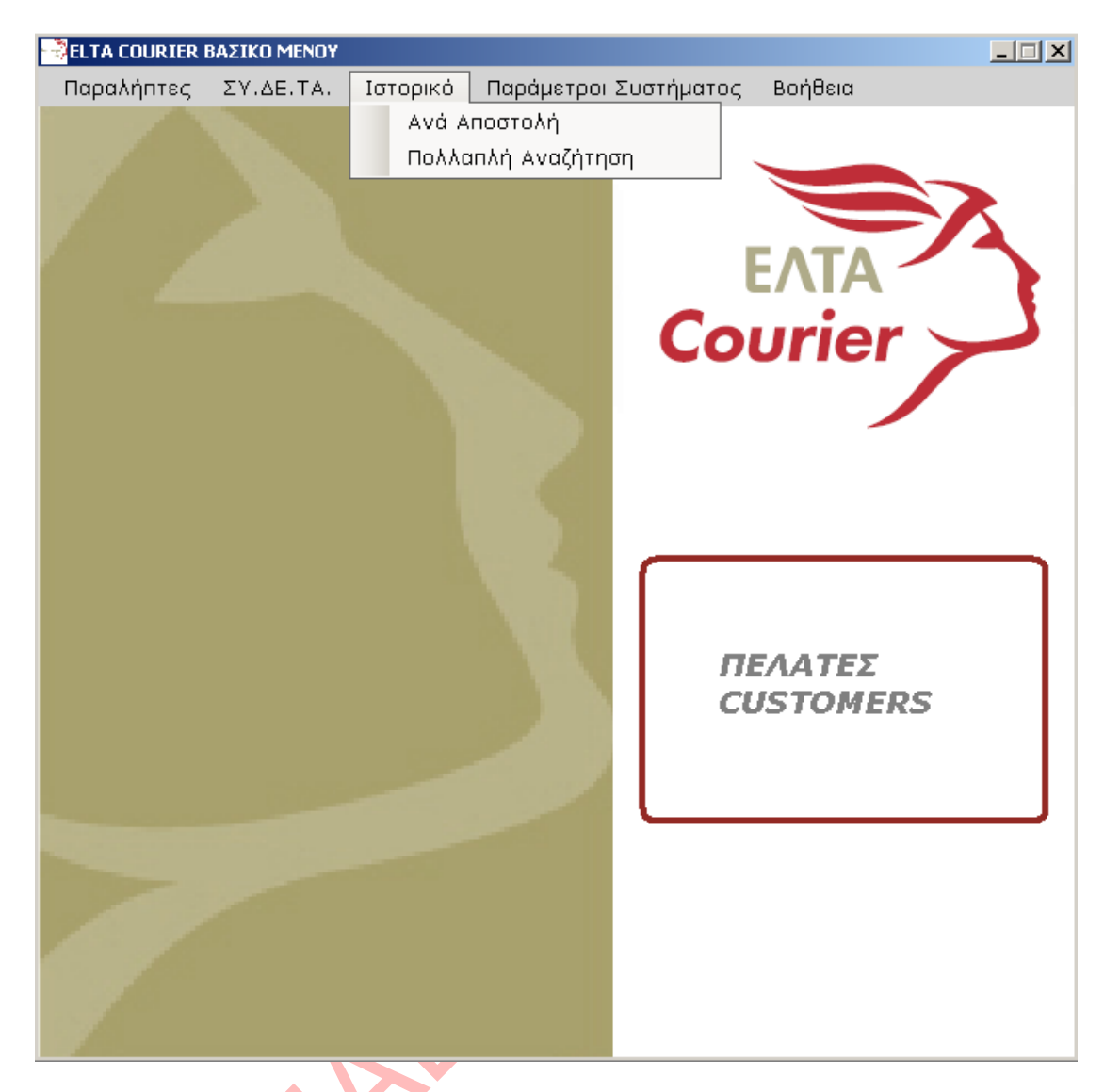

Από το μενού Ιστορικό μπορούμε είτε να προβάλουμε αναλυτικά το ιστορικό της αποστολής είτε συνοπτικά τις αποστολές συγκεκριμένης χρονικής περιόδου.

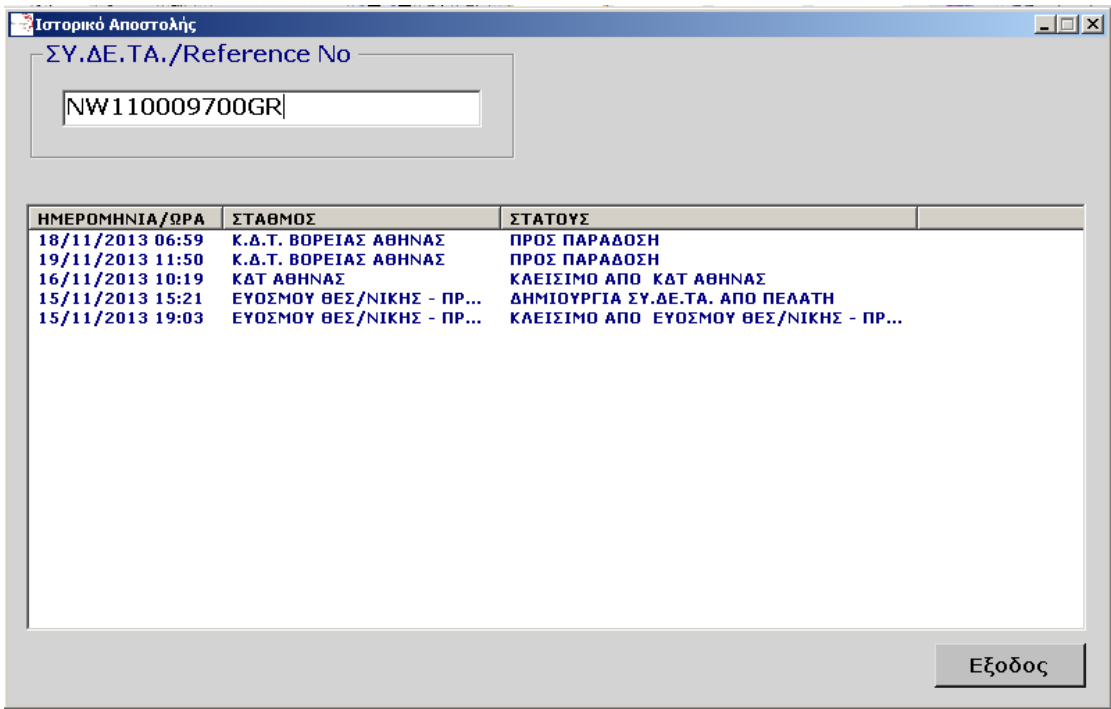

Στο ιστορικό αποστολής μπορούμε να προβάλουμε αναλυτικά το ιστορικό αντικειμένου είτε με τον Αριθμό ΣΥ.ΔΕ.ΤΑ. είτε με το Reference Number (Αριθμός Μοναδικοποίησης) που έχει βάλει ο χρήστης κατά την εκτύπωση.

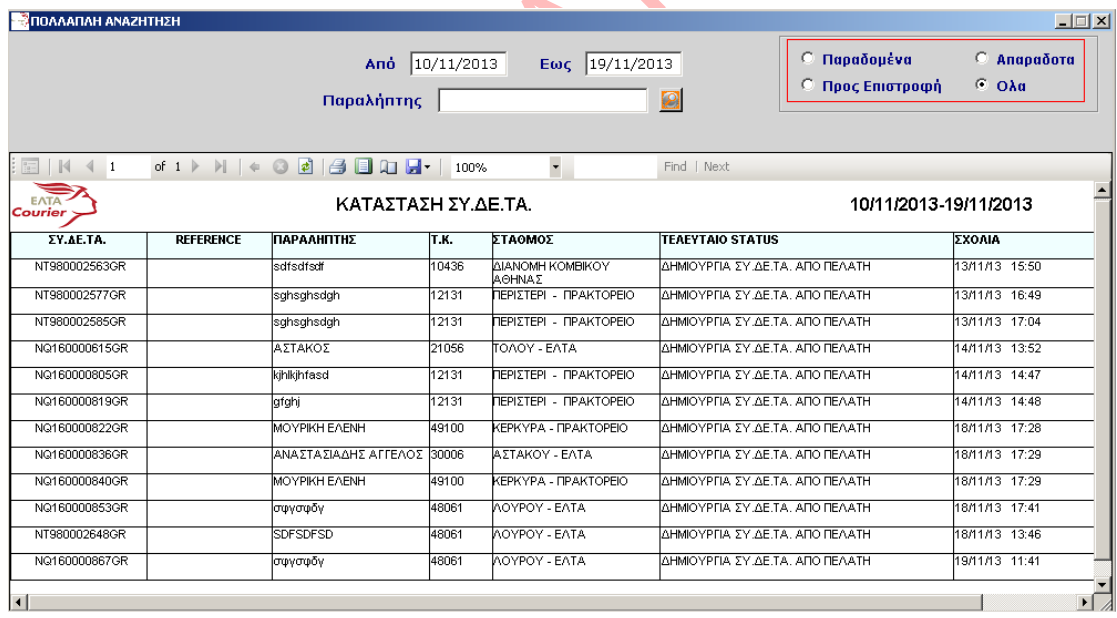

Στην πολλαπλή αναζήτηση μπορούμε να δούμε συνοπτικά την τελευταία κατάσταση των αντικειμένων που έχουν δημιουργηθεί μία συγκεκριμένη χρονική περίοδο (την περίοδο αυτή την ορίζουμε στα πεδία Από… 'Εως).

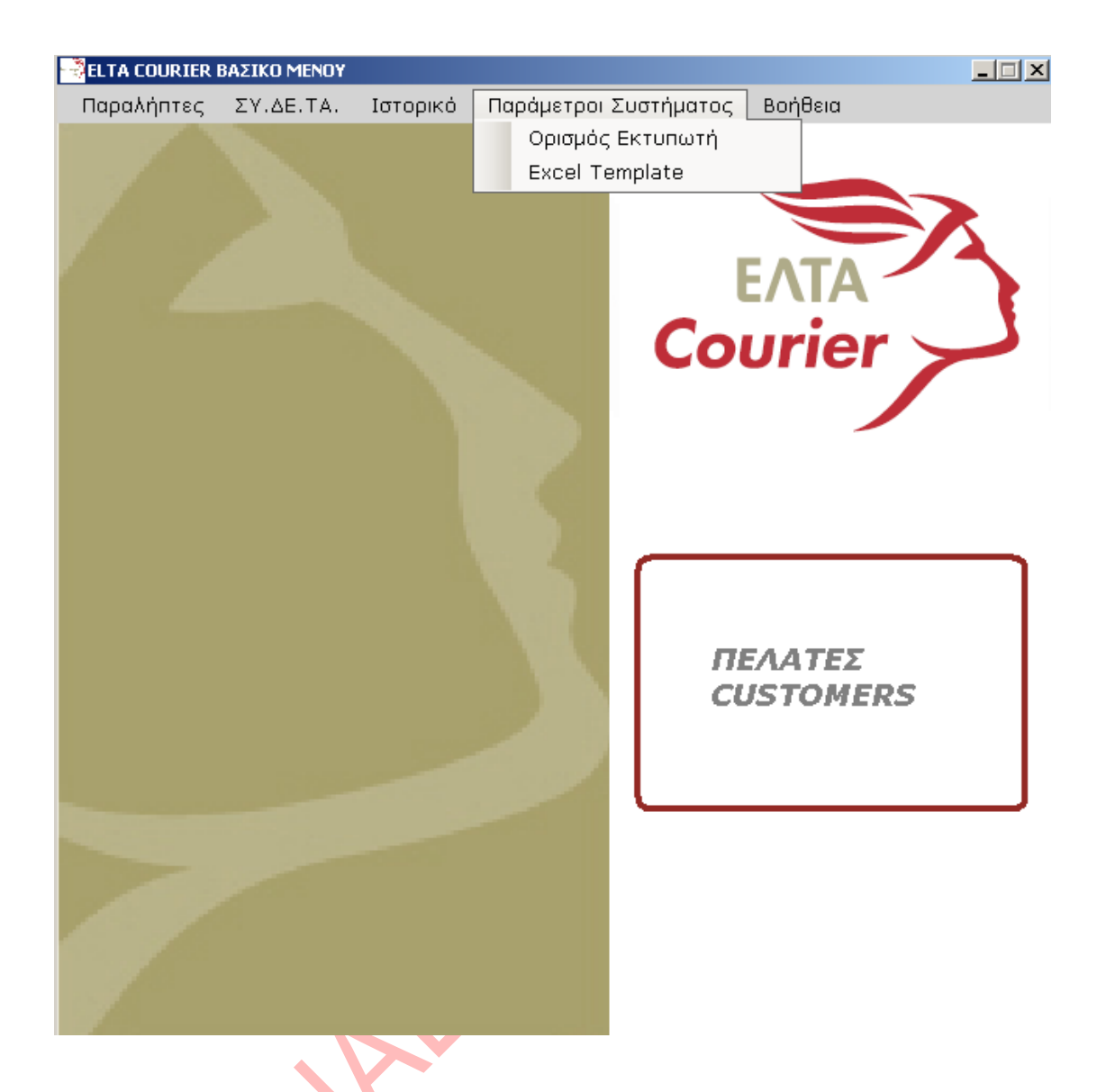

Η εφαρμογή δίνει τη δυνατότητα να Ορίσουμε τον Εκτυπωτή στην οποία θα πραγματοποιεί 'σιωπηρά' την εκτύπωση καθώς και να ορίσουμε Template του αρχείου Excel.

Σε διαφορετική περίπτωση θα μας ρωτά κάθε φορά σε ποιόν εκτυπωτή θέλουμε να εκτυπωθεί το έγγραφο.

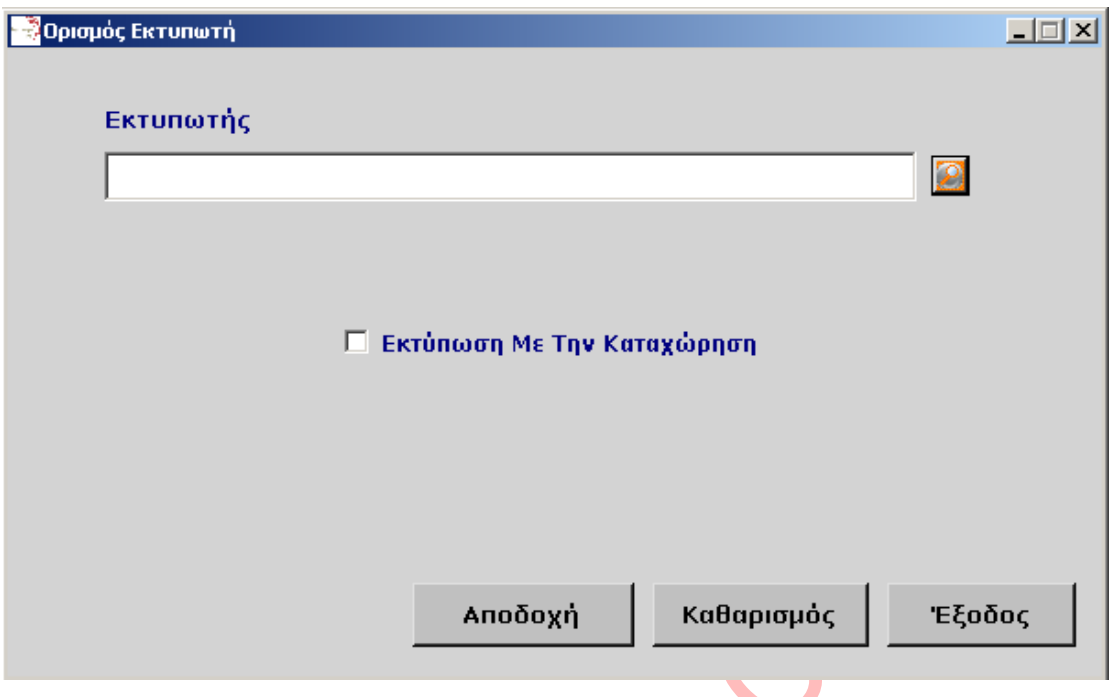

Ορίζουμε τον Εκτυπωτή στον οποίο θα η εφαρμογή θα πραγματοποιεί 'σιωπηρά' την εκτύπωση Σε διαφορετική περίπτωση θα μας ρωτά κάθε φορά σε ποιον εκτυπωτή θέλουμε να εκτυπωθεί το έγγραφο.

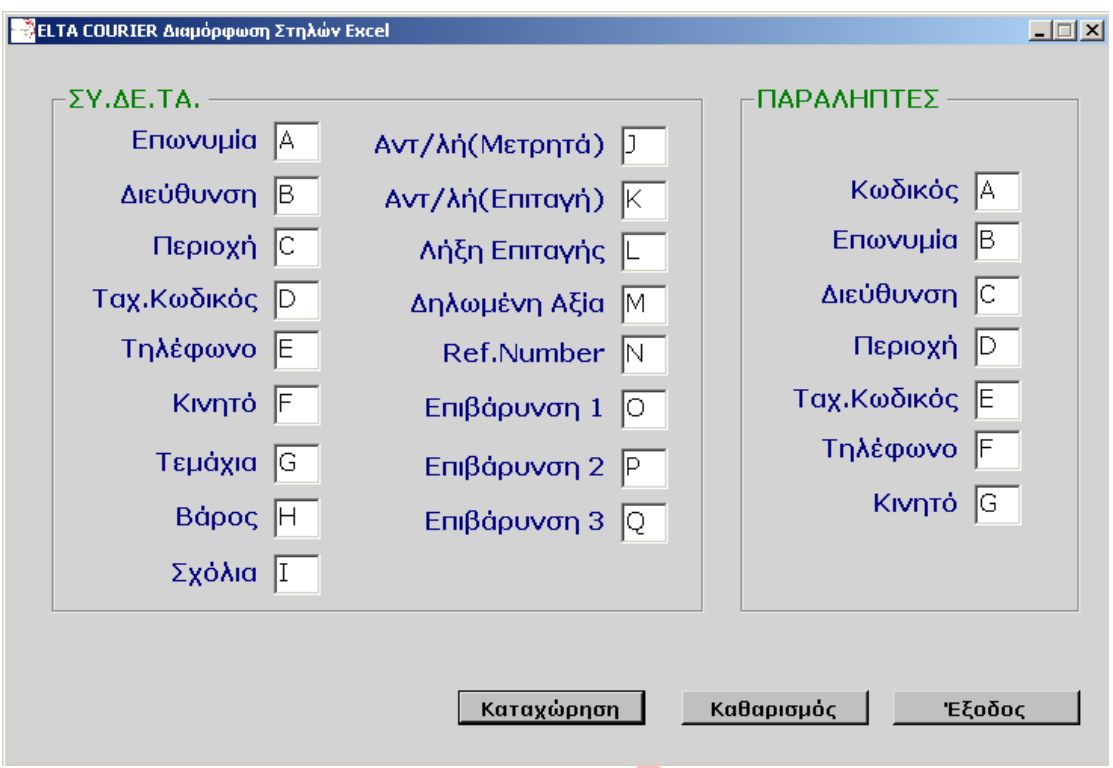

Σε περίπτωση που χρησιμοποιούμε το αρχείο Excel, προκειμένου να εισάγουμε είτε παραλήπτες είτε ΣΥ.ΔΕ.ΤΑ., και στο αρχείο αυτό οι στήλες του Excel δεν συνάγουν με τις στήλες του προγράμματος, μπορούμε να αλλάξουμε την αντιστοίχηση των στηλών. Π.χ. έστω ότι στο Excel o ΤΚ του πελάτη είναι στην στήλη Η και το βάρος στην στήλη D τότε η διαμόρφωση του Template θα είναι όπως φαίνεται στο κάτωθι σχήμα.

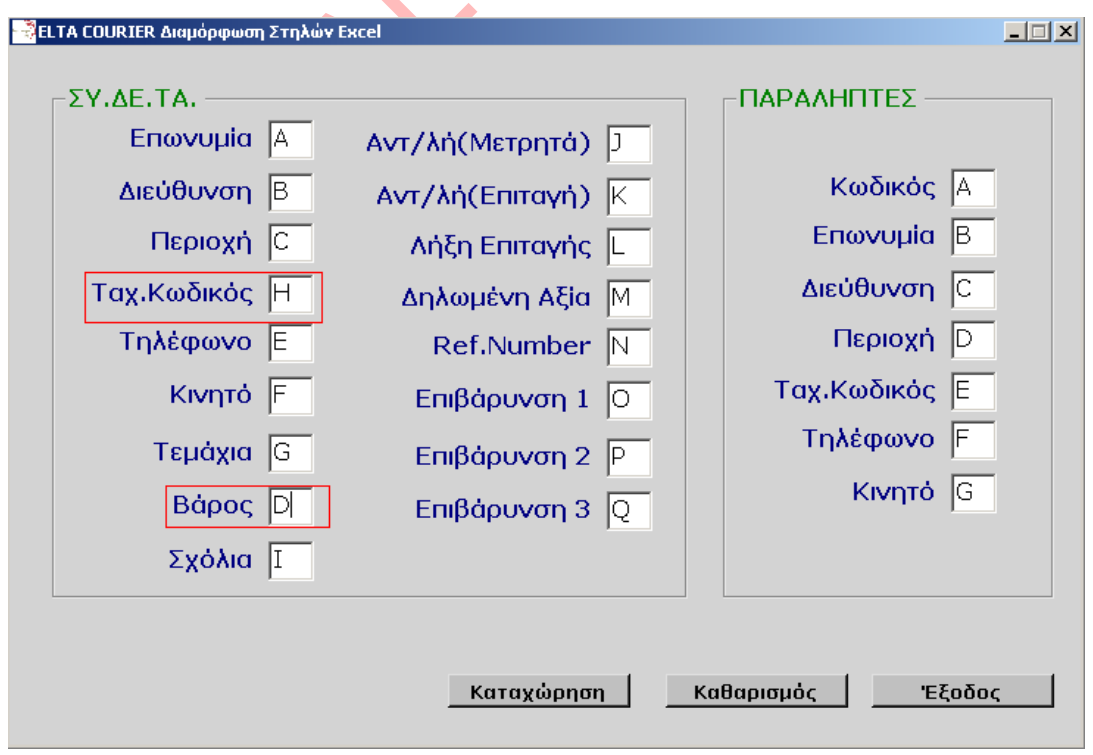

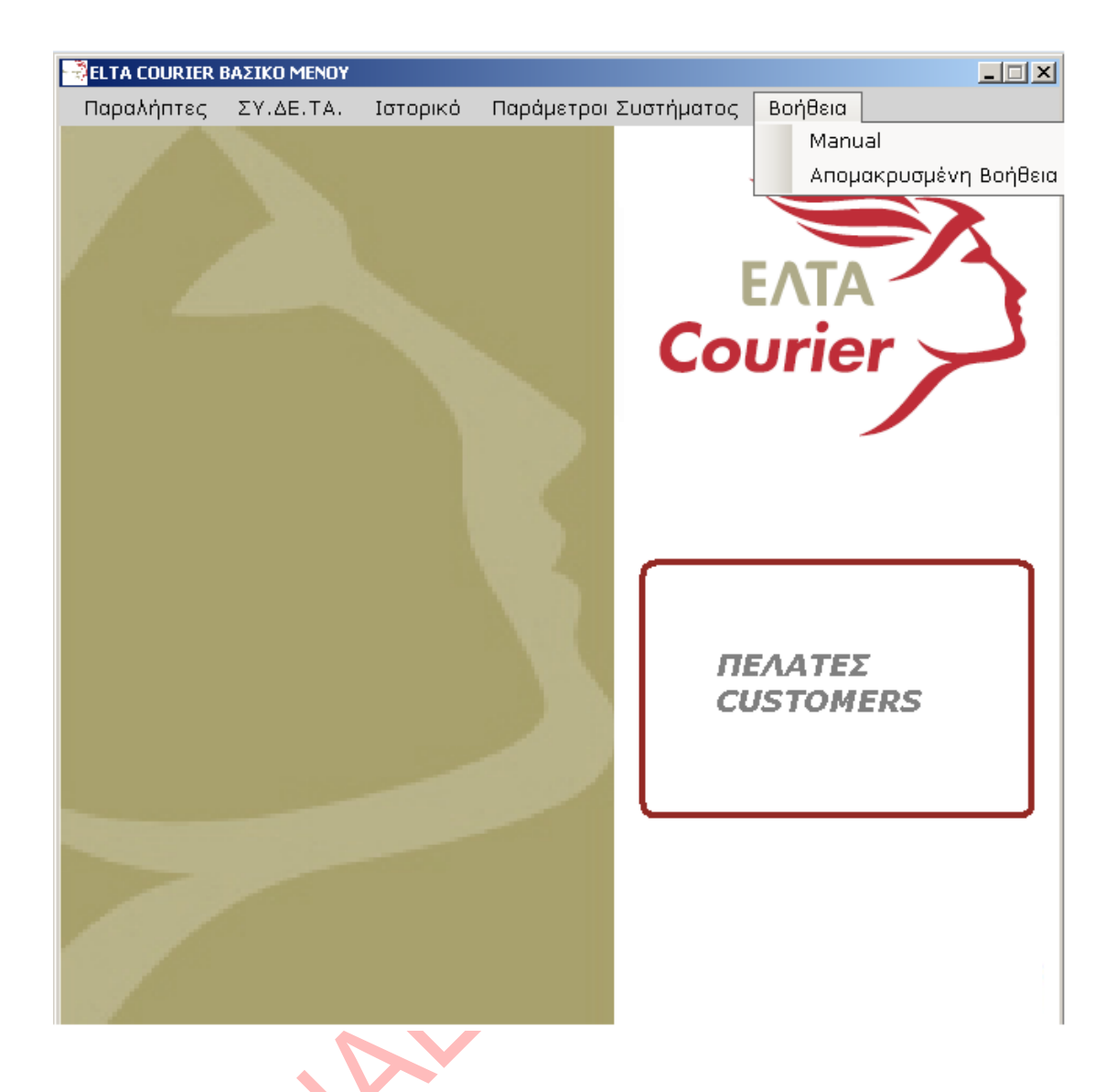

Στο μενού Βοήθεια υπάρχουν δύο υπο-μενού:

- A. Manual όπου ο χρήστης ανακατευθύνεται στην σελίδα με τις οδηγίες χρήσεων του προγράμματος, και
- B. Απομακρυσμένη Βοήθεια όπου εκτελείται ένα πρόγραμμα απομακρυσμένης βοήθειας. Σε περίπτωση εμφάνισης σφάλματος της συγκεκριμένης λειτουργίας λόγω Antivirus συνιστάται ο χρήστης να έχει εγκατεστημένο πρόγραμμα απομακρυσμένης επικοινωνίας (π.χ. TeamViewer).